# Keysight 11970 Series Harmonic Mixers

# $\vert\vert\vert\vert\vert\vert\vert$

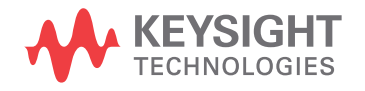

User's Guide

### Notices

### Copyright Notice

© Keysight Technologies 2011 - 2019

No part of this manual may be reproduced in any form or by any means (including electronic storage and retrieval or translation into a foreign language) without prior agreement and written consent from Keysight Technologies as governed by United States and international copyright laws.

#### Manual Part Number

11970-90040

Edition

Edition 3, October 31, 2019

#### Printed in:

Printed in Malaysia

#### Published by:

Keysight Technologies Bayan Lepas Free Industrial Zone, 11900 Penang, Malaysia

#### Technology Licenses

The hardware and/or software described in this document are furnished under a license and may be used or copied only in accordance with the terms of such license.

### Declaration of Conformity

Declarations of Conformity for this product and for other Keysight products may be downloaded from the Web. Go to [http://www.key](http://www.keysight.com/go/conformity)[sight.com/go/conformity](http://www.keysight.com/go/conformity). You can then search by product number to find the latest Declaration of Conformity.

### U.S. Government Rights

The Software is "commercial computer software," as defined by Federal Acquisition Regulation ("FAR") 2.101. Pursuant to FAR 12.212 and 27.405-3 and Department of Defense FAR Supplement ("DFARS") 227.7202, the U.S. government acquires commercial computer software under the same terms by which the software is customarily provided to the public. Accordingly, Keysight provides the Software to U.S. government customers under its standard commercial license, which is embodied in its End User License Agreement (EULA), a copy of which can be found at http://www.key [sight.com/find/sweula](http://www.keysight.com/find/sweula). The license set forth in the EULA represents the exclusive authority by which the U.S. government may use, modify, distribute, or disclose the Software. The EULA and the license set forth therein, does not require or permit, among other things, that Keysight: (1) Furnish technical information related to commercial computer software or commercial computer software documentation that is not customarily provided to the public; or (2) Relinquish to, or otherwise provide, the government rights in excess of these rights customarily provided to the public to use, modify, reproduce, release, perform, display, or disclose commercial computer software or commercial computer software documentation. No additional government requirements beyond those set forth in the EULA shall apply, except to the extent that those terms, rights, or licenses are explicitly required from all providers of commercial computer software pursuant to the FAR and the DFARS and are set forth specifically in writing elsewhere in the EULA. Keysight shall be under no obligation to update, revise or otherwise modify the Software. With respect to any technical data as defined by FAR 2.101, pursuant to FAR 12.211 and 27.404.2 and DFARS 227.7102, the U.S. government acquires no greater than Limited Rights as defined in FAR 27.401 or DFAR 227.7103-5 (c), as applicable in any technical data.

### **Warranty**

THE MATERIAL CONTAINED IN THIS DOCU-MENT IS PROVIDED "AS IS," AND IS SUBJECT TO BEING CHANGED, WITHOUT NOTICE, IN FUTURE EDITIONS. FURTHER, TO THE MAXI-MUM EXTENT PERMITTED BY APPLICABLE LAW, KEYSIGHT DISCLAIMS ALL WARRAN-TIES, EITHER EXPRESS OR IMPLIED, WITH REGARD TO THIS MANUAL AND ANY INFOR-MATION CONTAINED HEREIN, INCLUDING BUT NOT LIMITED TO THE IMPLIED WARRAN-TIES OF MERCHANTABILITY AND FITNESS FOR A PARTICULAR PURPOSE. KEYSIGHT SHALL NOT BE LIABLE FOR ERRORS OR FOR INCIDENTAL OR CONSEQUENTIAL DAMAGES IN CONNECTION WITH THE FURNISHING, USE, OR PERFORMANCE OF THIS DOCU-MENT OR OF ANY INFORMATION CONTAINED HEREIN. SHOULD KEYSIGHT AND THE USER HAVE A SEPARATE WRITTEN AGREEMENT WITH WARRANTY TERMS COVERING THE MATERIAL IN THIS DOCUMENT THAT CON-FLICT WITH THESE TERMS, THE WARRANTY TERMS IN THE SEPARATE AGREEMENT SHALL CONTROL.

#### Safety Information

### **CAUTION**

A CAUTION notice denotes a hazard. It calls attention to an operating procedure, practice, or the like that, if not correctly performed or adhered to, could result in damage to the product or loss of important data. Do not proceed beyond a CAUTION notice until the indicated conditions are fully understood and met.

### **WARNING**

A WARNING notice denotes a hazard. It calls attention to an operating procedure, practice, or the like that, if not correctly performed or adhered to, could result in personal injury or death. Do not proceed beyond a WARNING notice until the indicated conditions are fully understood and met.

## <span id="page-2-0"></span>Waste Electrical and Electronic Equipment (WEEE) Directive

This instrument complies with the WEEE Directive marking requirement. This affixed product label indicates that you must not discard this electrical or electronic product in domestic household waste.

### <span id="page-2-1"></span>Product category:

With reference to the equipment types in the WEEE directive Annex 1, this instrument is classified as a "Monitoring and Control Instrument" product.

The affixed product label is as shown below.

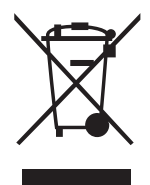

Do not dispose in domestic household waste.

To return this unwanted instrument, contact your nearest Keysight Service Center, or visit http:// about.keysight.com/en/companyinfo/environment/takeback.shtml for more information.

### <span id="page-2-2"></span>Sales and Technical Support

To contact Keysight for sales and technical support, refer to the support links on the following Keysight websites:

- www.keysight.com/find/mta (product-specific information and support, software and documentation updates)
- www.keysight.com/find/assist (worldwide contact information for repair and service)

THIS PAGE HAS BEEN INTENTIONALLY LEFT BLANK.

## Table of Contents

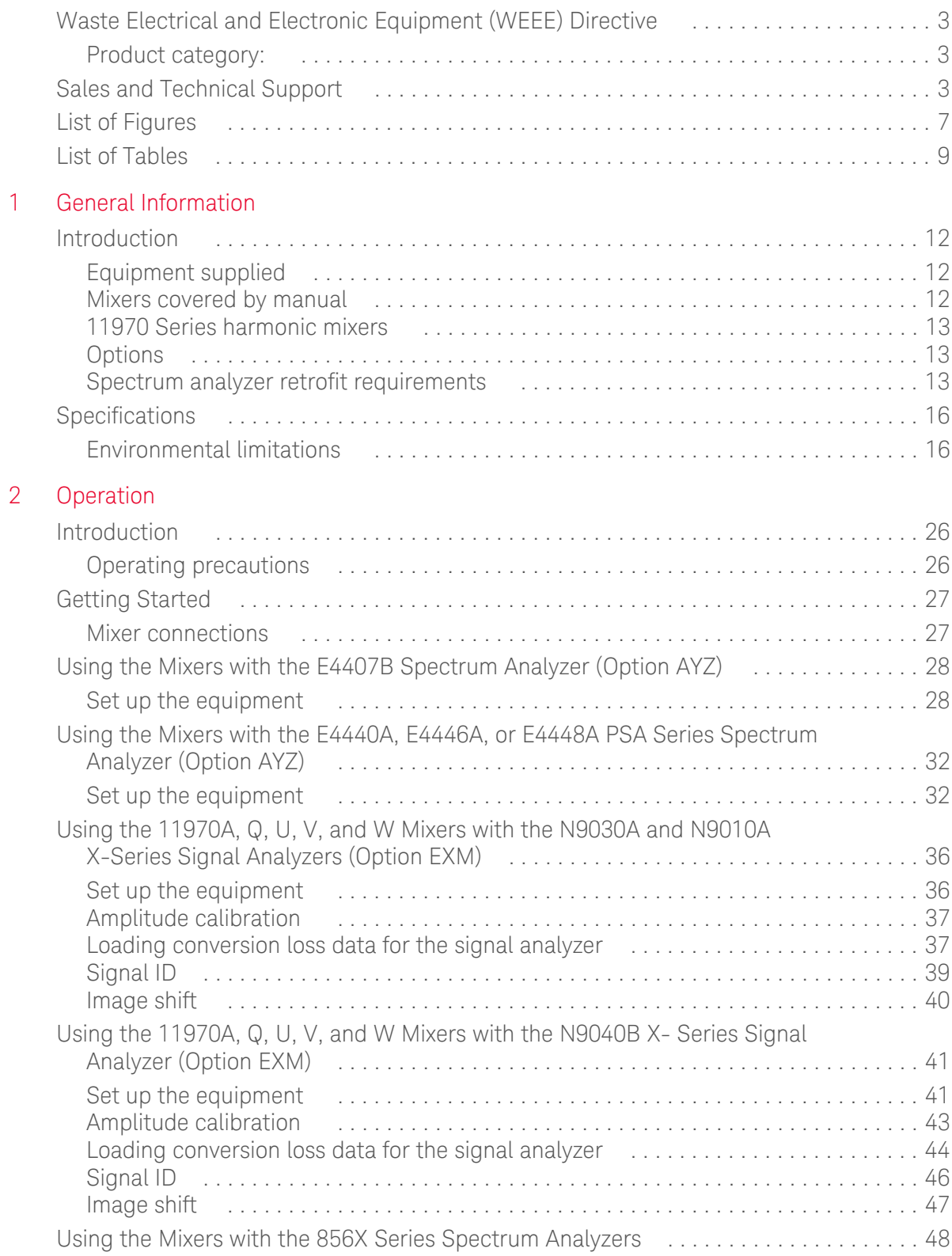

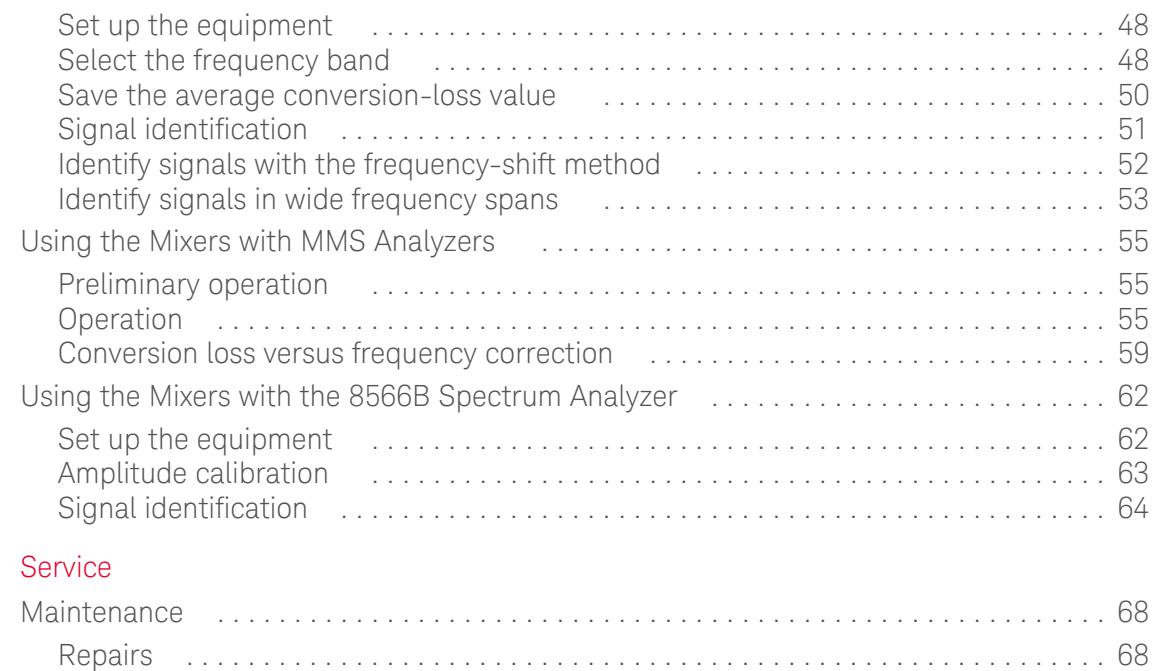

 $\overline{3}$ 

## <span id="page-6-0"></span>List of Figures

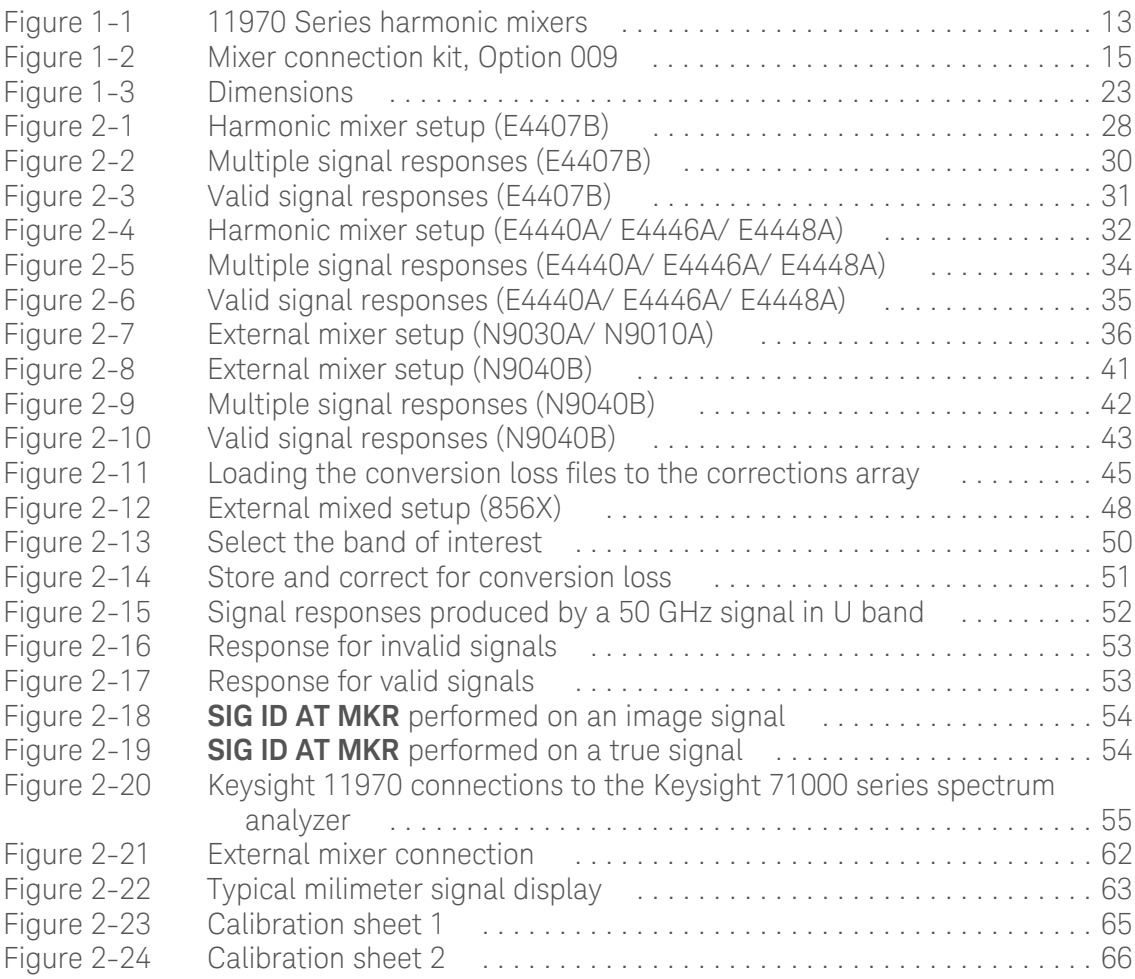

THIS PAGE HAS BEEN INTENTIONALLY LEFT BLANK.

## <span id="page-8-0"></span>List of Tables

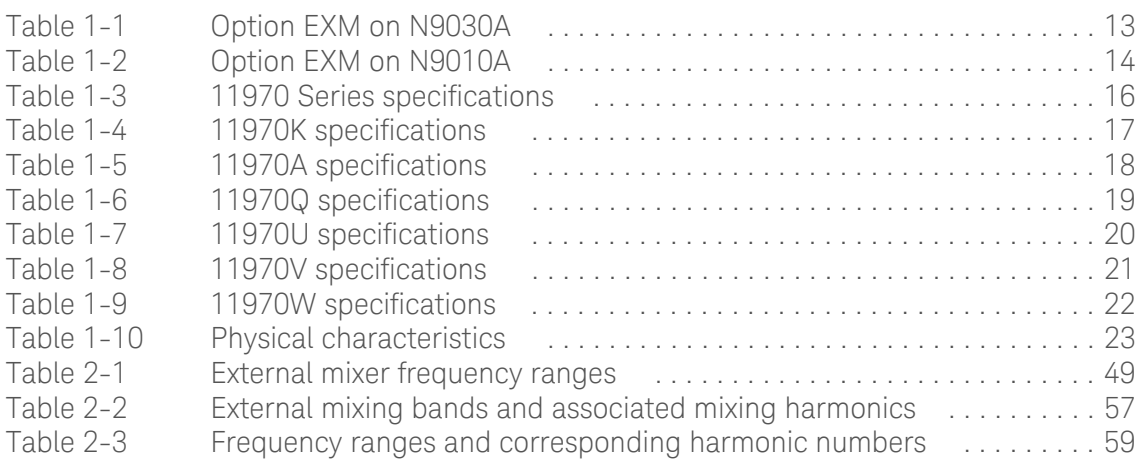

THIS PAGE HAS BEEN INTENTIONALLY LEFT BLANK.

# <span id="page-10-0"></span>1 General Information

[Introduction 12](#page-11-0) [Specifications 16](#page-15-0)

This chapter covers equipment supplied, the mixers and options that are covered in this manual, as well as specifications and environmental limitations regarding the mixer.

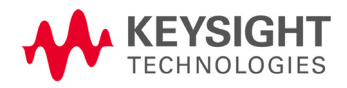

## <span id="page-11-0"></span>Introduction

The Keysight Models 11970K, 11970A, 11970Q, 11970U, 11970V, and 11970W are general-purpose harmonic mixers with very flat frequency response characteristics and low conversion loss. Collectively, they cover the frequency range of 18 to 110 GHz. The 11970K covers the 18 - 26.5 GHz range; the 11970A, the 26.5 - 40 GHz range; the 11970Q, the 33 - 50 GHz range; the 11970U, the 40 - 60 GHz range; the 11970V, the 50 - 75 GHz range; and the 11970W, the 75 - 110 GHz range.

The overall local oscillator (LO) frequency range of the 11970 Series Mixers is 3.0 to 6.1 GHz. Each of the mixers employs a different LO harmonic, and as a result has a different optimum LO range within the overall LO range of the series.

An 8 1/2 by 11 inch conversion loss table and chart is included with each mixer shipment. There is also electronic media included that is used to download the conversion loss data into a few of the Spectrum Analyzers documented in this user's guide. This conversion loss data table must be employed for absolute amplitude measurements. Also supplied with each mixer are five screws (four required) for attaching the mixer RF input flange to the waveguide.

### <span id="page-11-1"></span>Equipment supplied

### Waveguide connector screws

Five hex-head screws are supplied with each mixer. Four are required to make the mixer-to-waveguide connection, one is a spare. Use ONLY the screws supplied to attach the mixer to the waveguide. Because of slight differences in the way the mixers couple with the waveguide, the square-flange mixers (11970K and 11970A) and the round-flange mixer (11970Q, 11970U, 11970V and 11970W) require different screws.

If your mixer has a square waveguide flange, use four hex-head screws with Part Number 3030-0221. If it has a round waveguide flange, use four hex-head captive screws with Part Number 1390-0671. The special balldriver hex screwdriver available in the Option 009 Mixer Connector Kit simplifies installation of the waveguide connector screws.

### <span id="page-11-2"></span>Mixers covered by manual

### Serial numbers

Attached to your mixer is a label, which shows both the mixer model number and its serial number (two parts). The first four digits and the letter of the serial number are the serial number prefix; the last five digits are the suffix.

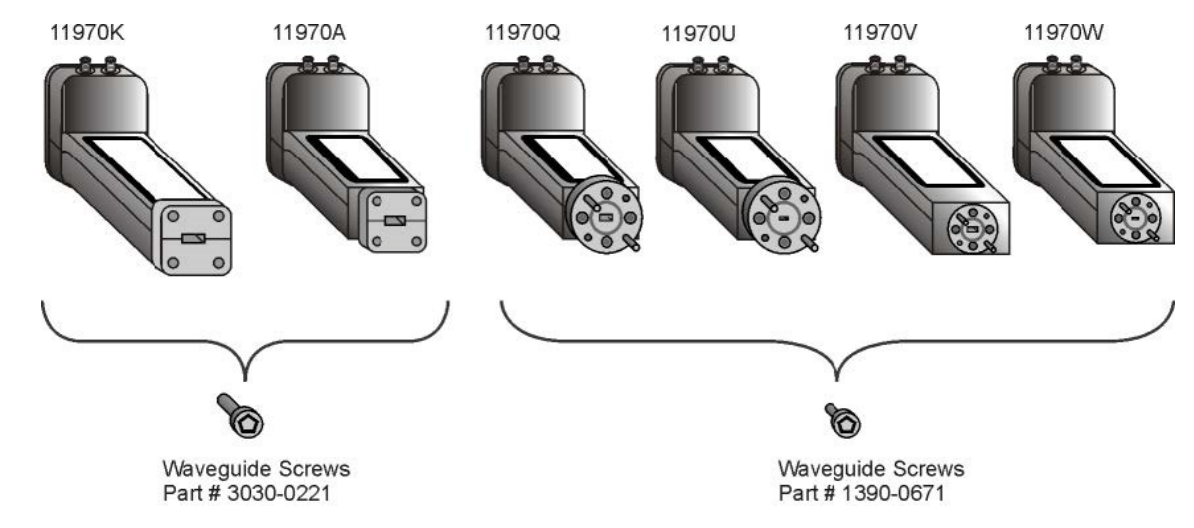

### <span id="page-12-0"></span>11970 Series harmonic mixers

<span id="page-12-3"></span>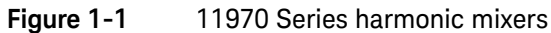

### <span id="page-12-1"></span>Options

Option 009, shown in [Figure 1-2](#page-14-0), is a Mixer Connection Kit. It includes three low-loss SMA cables (Part Number 11970-60013), one hex-head balldriver (Part Number 8710-0523) for tightening the waveguide connector screws, and one 5/16-inch open-end wrench (Part Number 8710-0510) for use on the SMA connectors.

### <span id="page-12-5"></span><span id="page-12-2"></span>Spectrum analyzer retrofit requirements

- N9010A, N9030A, or N9040B signal analyzers
- A diplexer is required since the N9030A has a single SMA external mixer port, and the 11970 Series mixers have separate LO and IF ports. The recommended diplexer can be purchased from Keysight as p/n N9029AE13 or from OML Inc. as p/n DPL.313B.
- Requires Option EXM
- USB storage device (>2GB free memory)
- Does not support the 11970K (LO range limitation).

To retrofit Option EXM on N9030A:

### <span id="page-12-4"></span>**Table 1-1** Option EXM on N9030A

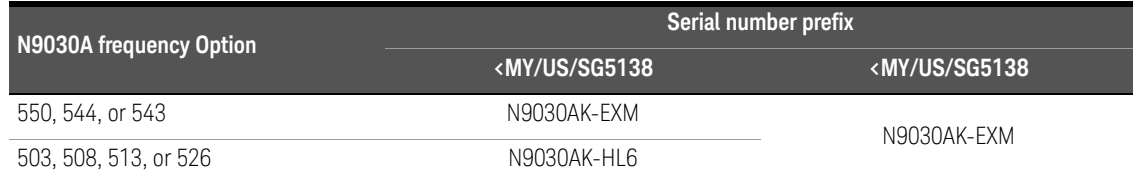

– Software revision must be A.08.01 or later

To retrofit Option EXM on N9010A:

<span id="page-13-0"></span>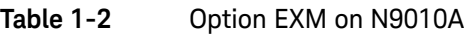

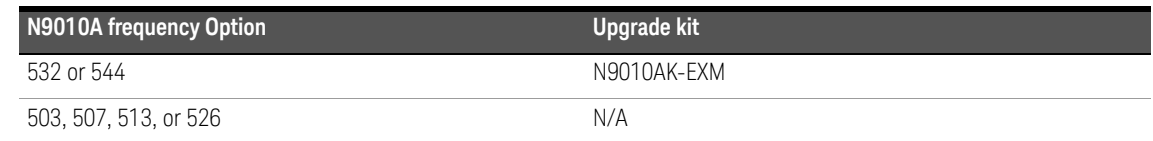

– Software revision must be A.10.52 or later

### **NOTE** All N9040B signal analyzers contain Option EXM. Software revision must be A.15.05 or later.

- PSA Series E4440A, E4446A, and E4448A spectrum analyzers require Option AYZ (LO OUT and IF IN connectors). The E4443A and E4445A do not support external mixing.
- 856x Series portable spectrum analyzers with Options 002 (tracking generator) and 327 (no IF IN on front panel) do not have external mixing capability.
- 856x Series Portable Spectrum Analyzers require Option 008, or FW date code. 920528, for signal identification functionality.
- Keysight E4407B spectrum analyzers require Option AYZ (LO Out and IF IN connections).
- MMS analyzers using 11970 Series mixers must have a front end model 70907A, 70907B, 70909A, or 70910A, as well as a 70900A/B with firmware new enough for those modules:

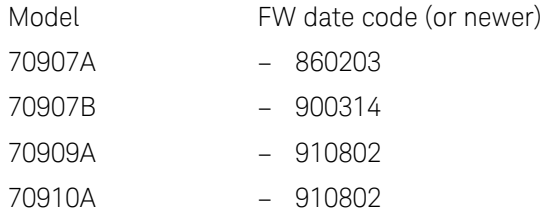

– The 11970 Series Mixers are fully compatible with all 8566B Spectrum Analyzers.

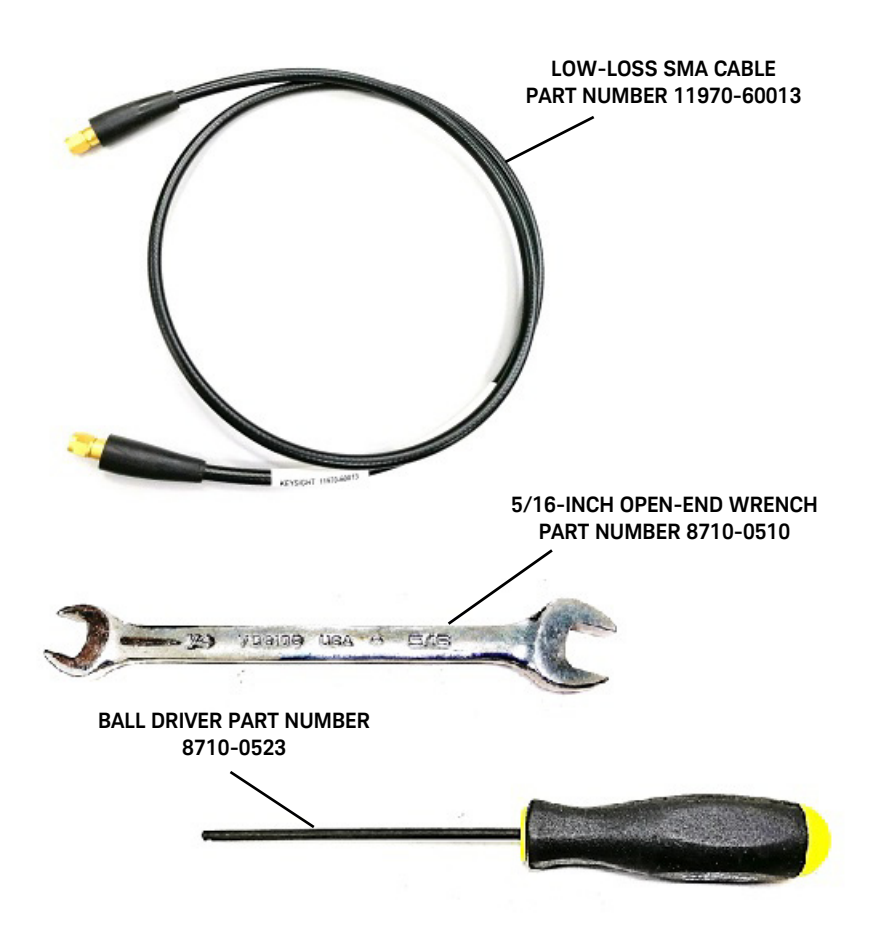

<span id="page-14-0"></span>**Figure 1-2** Mixer connection kit, Option 009

### <span id="page-15-0"></span>Specifications

Specifications for the 11970 Series mixers are listed in [Table 1-3 on page 16](#page-15-2) through [Table 1-9 on](#page-21-0)  [page 22.](#page-21-0)

**NOTE** Supplemental information is included only as additional information; they are not specifications. Nominal values indicate expected performance or describe product performance that is not covered by the product warranty.

### <span id="page-15-1"></span>Environmental limitations

The 11970 Series mixers meet or exceed the environmental requirements of MIL-T-28800C, Type III, Class 3, Style C. Specific environmental qualifications for the mixers are as follows:

Temperature, non-operating: -40°C to 75°C

Temperature, operating: 0°C to 55°C

Relative humidity:  $95 \pm 5\%$  (up to 30°C)

Altitude, non-operating: Less than 12,195 meters (40,000 ft.)

Altitude, operating: Less than 3,048 meters (10,000 ft.)

Maximum vibration levels: 2 G's at 5 to 2000 Hz

Maximum shock: 30 G's

**NOTE** Unless otherwise stated, all specifications apply for an IF range of 300 to 322.5 MHz as required<br>NOTE by the unit of a section of the specifications appear to the unit of the specifications appear to the specificat by the various spectrum analyzers covered in this user's guide. Also, the specifications only apply with RF input levels of less than -20 dBm.

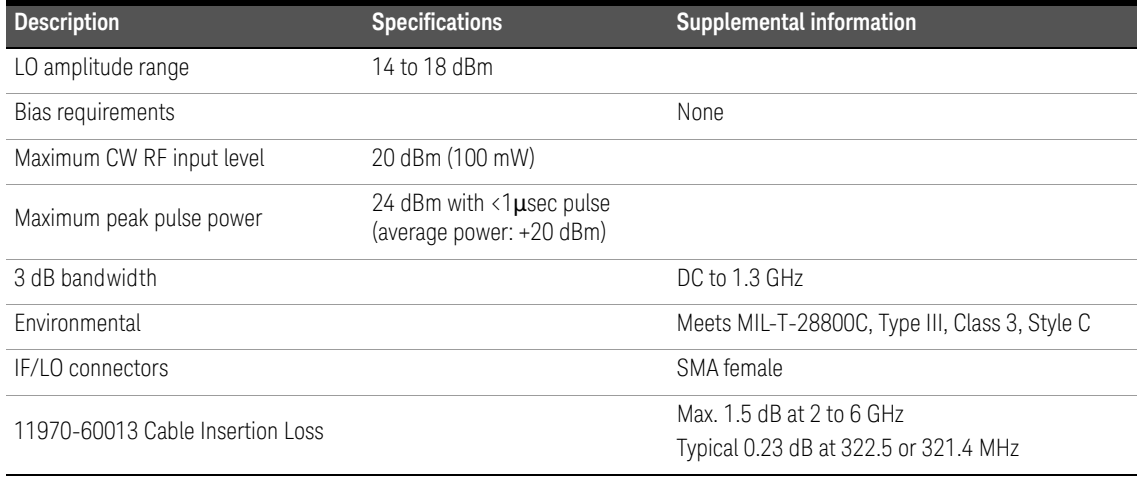

### <span id="page-15-2"></span>**Table 1-3** 11970 Series specifications

### <span id="page-16-0"></span>**Table 1-4** 11970K specifications

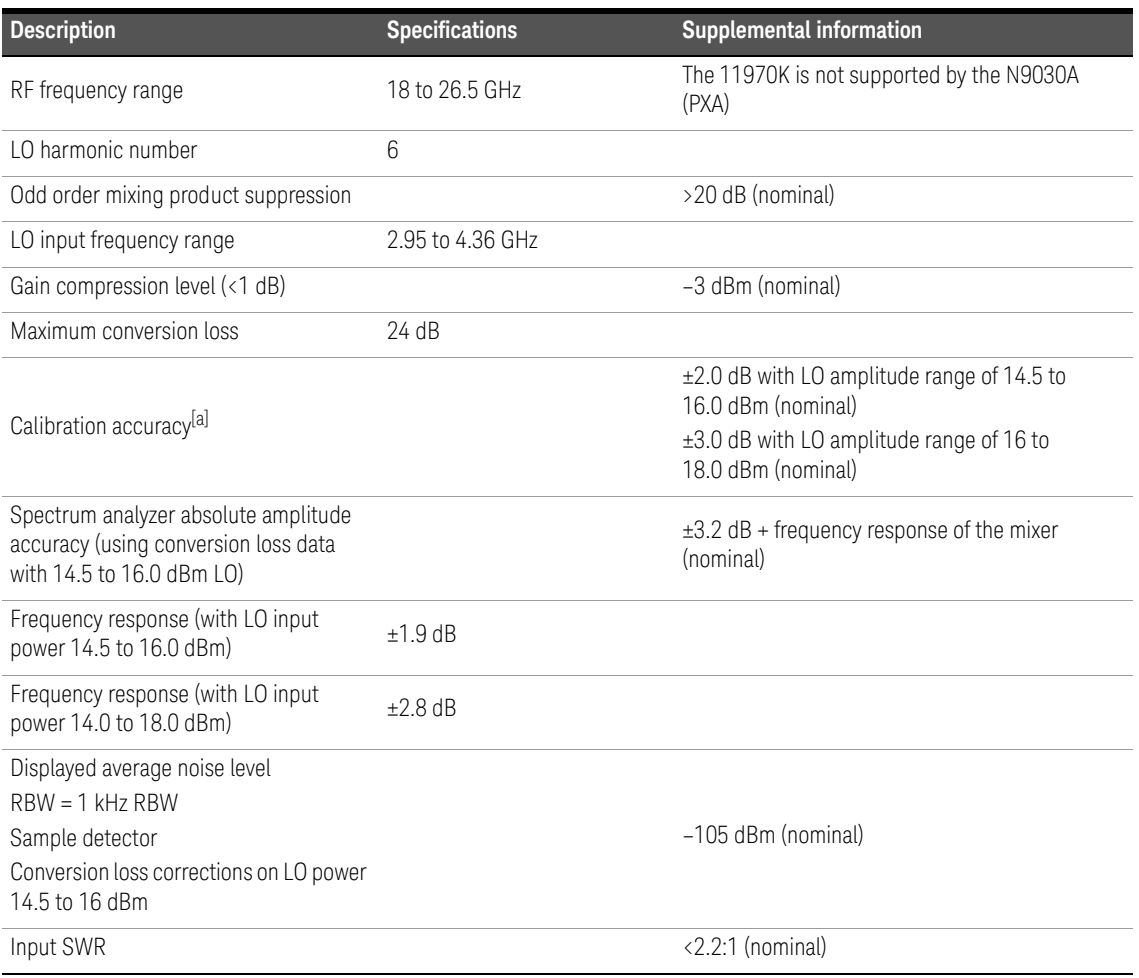

[a] Calibration accuracy is defined as the difference between the actual mixer conversion loss and the calibration values provided with the mixer.

### <span id="page-17-0"></span>**Table 1-5** 11970A specifications

![](_page_17_Picture_137.jpeg)

[a] When used with the N9030A, harmonic 6 and harmonic 8 used are dependent on the start and stop frequencies. Harmonic 6 is used from 26.5 to 30.45 GHz and harmonic 8 is used above 30.45 GHz.

[b] Calibration accuracy is defined as the difference between the actual mixer conversion loss and the calibration values provided with the mixer.

### <span id="page-18-0"></span>**Table 1-6** 11970Q specifications

![](_page_18_Picture_141.jpeg)

[a] When used with the N9030A, harmonic 8 and harmonic 10 used are dependent on the start and stop frequencies. Harmonic 8 is used from 33 to 40 GHz and harmonic 10 is used above 40 GHz.

[b] Calibration accuracy is defined as the difference between the actual mixer conversion loss and the calibration values provided with the mixer.

### <span id="page-19-0"></span>**Table 1-7** 11970U specifications

![](_page_19_Picture_123.jpeg)

[a] Calibration accuracy is defined as the difference between the actual mixer conversion loss and the calibration values provided with the mixer.

### <span id="page-20-0"></span>**Table 1-8** 11970V specifications

![](_page_20_Picture_141.jpeg)

[a] When used with the N9030A, harmonic 12 and harmonic 14 used are dependent on the start and stop frequencies. Harmonic 12 is used from 50 to 66 GHz and harmonic 14 is used above 66 GHz.

[b] Calibration accuracy is defined as the difference between the actual mixer conversion loss and the calibration values provided with the mixer.

### <span id="page-21-0"></span>**Table 1-9** 11970W specifications

![](_page_21_Picture_123.jpeg)

[a] Calibration accuracy is defined as the difference between the actual mixer conversion loss and the calibration values provided with the mixer.

| <b>Model</b> | Flange <sup>[a]</sup> | Weight             | $\mathbf{x}$    | Y                 | Z.                |
|--------------|-----------------------|--------------------|-----------------|-------------------|-------------------|
| 11970K       | <b>UG-595/U</b>       | $0.17$ kg          | 36 mm           | 51 mm             | 90 mm             |
|              | WR-42                 | $0.36$ lb          | $1.4$ in        | 2.0 <sub>in</sub> | $3.5$ in          |
| 11970A       | UG-599/U              | $0.14$ kg          | 36 mm           | $51 \text{ mm}$   | 71 mm             |
|              | WR-28                 | $0.32$ lb          | $1.4$ in        | $2.0$ in          | $2.8$ in          |
| 119700       | <b>UG-383/U</b>       | $0.14$ kg          | 36 mm           | $51 \text{ mm}$   | 76 mm             |
|              | WR-22                 | 0.32 <sub>lb</sub> | $1.4$ in        | 2.0 <sub>in</sub> | 3.0 <sub>in</sub> |
| 11970U       | UG-383/U-M            | $0.14$ kg          | $36 \text{ mm}$ | $51 \text{ mm}$   | 76 mm             |
|              | <b>WR-19</b>          | $0.32$ lb          | $1.4$ in        | 2.0 <sub>in</sub> | 3.0 <sub>in</sub> |
| 11970V       | <b>UG-385/U</b>       | $0.14$ kg          | $36 \text{ mm}$ | $51 \text{ mm}$   | 76 mm             |
|              | <b>WR-15</b>          | $0.32$ lb          | $1.4$ in        | $2.0$ in          | 3.0 <sub>in</sub> |
| 11970W       | UG-387/U-M            | $0.14$ kg          | $36 \text{ mm}$ | $51 \text{ mm}$   | 76 mm             |
|              | <b>WR-10</b>          | $0.32$ lb          | $1.4$ in        | 2.0 <sub>in</sub> | 3.0 <sub>in</sub> |

<span id="page-22-1"></span>**Table 1-10** Physical characteristics

[a] Waveguide attachment screws enter blind holes in the flanges of the mixers.

![](_page_22_Figure_4.jpeg)

<span id="page-22-0"></span>**Figure 1-3** Dimensions

### 1 General Information

THIS PAGE HAS BEEN INTENTIONALLY LEFT BLANK.

Keysight 11970 Series Harmonic Mixers User's Guide

# <span id="page-24-0"></span>2 Operation

[Introduction 26](#page-25-0) [Getting Started 27](#page-26-0) [Using the Mixers with the E4407B Spectrum Analyzer \(Option AYZ\) 28](#page-27-0) [Using the Mixers with the E4440A, E4446A, or E4448A PSA Series Spectrum Analyzer \(Option](#page-31-0)  [AYZ\) 32](#page-31-0) [Using the 11970A, Q, U, V, and W Mixers with the N9030A and N9010A X- Series Signal](#page-35-0)  [Analyzers \(Option EXM\) 36](#page-35-0) [Using the 11970A, Q, U, V, and W Mixers with the N9040B X- Series Signal Analyzer \(Option](#page-40-0)  [EXM\) 41](#page-40-0) [Using the Mixers with the 856X Series Spectrum Analyzers 48](#page-47-0) [Using the Mixers with MMS Analyzers 55](#page-54-0) [Using the Mixers with the 8566B Spectrum Analyzer 62](#page-61-0)

This chapter provides information on how to make effective use of the 11970 mixers.

![](_page_24_Picture_4.jpeg)

### <span id="page-25-0"></span>Introduction

This section provides information on how to make effective use of the 11970 mixers.

### <span id="page-25-1"></span>Operating precautions

Refer to the sections below for specific parameters to follow prior to mixer operation.

### **WARNING** Do not exceed the maximum ratings listed below or permanent damage to the mixer will result.

### RF input power

Use the following parameters:

CW: No greater than 20 dBm. See Gain Compression values for each model number. Use an appropriate waveguide attenuator if the output power of the unit under test exceeds the gain compression value.

Pulse: No greater than 24 dBm at  $\langle 1 \rangle$  usec pulse width

Average: No greater than 20 dBm

### LO input power

Make sure the LO input power is no greater than 20 dBm.

### Electrostatic discharge

When installing the mixer, you must always connect the SMA cables to the spectrum analyzer BEFORE connecting them to the mixer. This will minimize the danger of an electrostatic discharge damaging the mixer diodes.

### Waveguide protective foam

Do not remove, displace, or damage the white, non-conductive foam installed in the open end of the waveguide. The foam keeps small objects from entering the waveguide.

### Avoiding mechanical damage

Leave the waveguide flange cap on whenever the mixer is not connected to a device under test. This protects the flange mating surface from scratches, which can degrade the mixer's performance.

### <span id="page-26-0"></span>Getting Started

The 11970 series of millimeter wave mixers have no bias or back-short adjustments. 11970 Mixers require an LO power of 14 to 18 dBm at the LO input.

### <span id="page-26-1"></span>Mixer connections

This chapter contains connection and operation information listed by Spectrum Analyzer model number.

If you are using an 11970Q, 11970U, 11970V or 11970W Mixer, and the shoulder of its waveguide flange is not properly aligned with the flange of the device under test, amplitude measurement errors can result. To ensure proper alignment, tighten each of the four flange screws in turn by small amounts, moving clockwise around the flange.

**NOTE** 11970K and 11970A mixers require flange screws that are different from those used with the<br>110700\_11070U\_11070V and 11070W\_11070V\_and 11070A\_use Pert Number 2020\_0231\_(#4 11970Q, 11970U, 11970V and 11970W; 11970K and 11970A use Part Number 3030-0221 (#4-40 hex head screw). 11970Q, 11970U, 11970V and 11970W use Part Number 1390-0671 (#4-40 hex head captive screw).

## <span id="page-27-0"></span>Using the Mixers with the E4407B Spectrum Analyzer (Option AYZ)

The Keysight Technologies E4407B spectrum analyzer contains an extensive menu of functions that help with millimeter measurements. The following examples explain how to connect external mixers to the spectrum analyzer, choose the band of interest, store and activate conversion-loss factors, and how to use the signal-identification functions.

### <span id="page-27-1"></span>Set up the equipment

**1** Connect the signal source and harmonic mixer to the analyzer, as shown in [Figure 2-1.](#page-27-2)

![](_page_27_Figure_5.jpeg)

### **SPECTRUM ANALYZER**

<span id="page-27-2"></span>**Figure 2-1** Harmonic mixer setup (E4407B)

**NOTE** Keysight 11970-60013 SMA type cables should be used to connect the mixer IF and LO ports to New York 2001 SMA type cables and the second 110 New York 2001 SMA type cables and the second 110 New York 2001 SMA to the the analyzer. Do not over-tighten the cables. The maximum torque should not exceed 112 N-cm (10 in-lb.)

- **2** On the analyzer, press **Preset, Factory Preset**, if present.
- **3** Select external mixing by pressing **Input/Output, Input Mixer, Input Mixer** (Ext).
- **4** The analyzer frequency band will be set to **26.5 40 GHz (A)**. To choose a different band, press **Ext Mix Band**, then press the desired band frequency range/letter key. For this example, we will use band A, which ranges from 36.5 GHz to 40 GHz.

### Amplitude calibration

The conversion loss versus frequency data can be entered on your analyzer from one of three sources.

- From a **Conversion Loss Data Disk**, supplied with your mixer.
- Data from the calibration sheet supplied with your mixer. The 11970A, Q, and V band mixers calibrated after May 2011 have two calibration sheets. Use the sheet that contains the text "Not for use with the Keysight X-Series Signal Analyzers'. An example of the calibration sheet is shown in [Figure 2-24](#page-65-0).
- From conversion-loss data located on the mixer body label.

### <span id="page-28-0"></span>Using a conversion-loss data disk

The conversion-loss data for your mixer can be quickly loaded in the memory of an ESA or PSA series analyzer from a floppy disk. The following process works with the floppy disk provided by the factory with your new mixer, or with one that you have stored the correction data. This process eliminates the time consuming and sometimes error-prone process of manually entering the data from a table.

### Loading data

- **1** Insert the conversion-loss data disk (from the factory or your own) into the floppy drive of the analyzer.
- **2** Press **File**, then **Load**.
- **3** Press **Type**, **More**, then select **Corrections**.
- **4** Press **Directory Select**, highlight drive -A-, then press **Directory Select** again.
- **5** Use the down arrow to select the file. The factory supplied disk has a file with the OTH extension which places the data in the corrections set "other" location.
- **6** Press **Load Now** to load the conversion loss values into the correction table of the analyzer.

### Viewing data

- **1** Press **Amplitude**, **More**, **Corrections**, **Other** (ON) and **Edit** to view the correction values.
- **2** Use the front-panel knob or up/down arrows to scroll through the list of correction values.

### Manually entering conversion-loss data

**1** The analyzer frequency band will be set to **26.5 – 40 GHz (A)**. To choose a different band, press **Ext Mix Band** and then press the desired band frequency range/letter key. For this example, we will use band A, which ranges from 26.5 GHz to 40 GHz.

### **NOTE** To correct for the conversion-loss of the harmonic mixer in use, the analyzer amplitude correction feature is used.

- **2** Press **AMPLITUDE Y Scale**, **More**, **Corrections**. Select a correction set for use with external mixing. The recommended set to use is **Other** although any available set could be used.
- **3** Press **Edit** to enter the appropriate conversion loss data for the mixer in use. These values are listed on the mixer, or a calibration sheet that is supplied with the mixer.

**NOTE** More correction points entered across the band in use will improve frequency response accuracy. Up to 200 points may be defined for each set.

> **4** Once the desired correction points are entered, press **Return**, **Correction (On)** to activate correction set **Other**. This will also turn corrections on resulting in a calibrated display. It is recommended that the correction set entered be saved on the internal memory or the floppy drive for future reference. See the ESA User's and Programmer's Reference guide for information on saving correction values.

### Signal identification

The IF output of a harmonic mixer will contain a signal at the intermediate frequency of the analyzer whenever the harmonic frequency of the LO and the frequency of the RF differ by the intermediate frequency.

As a result, within a single harmonic band, a single input signal can produce multiple responses on the analyzer display, only one of which is valid (see [Figure 2-2\)](#page-29-0). These responses come in pairs, where members of the valid response pair are separated by 642.8 MHz and either the right-most (for negative harmonics) or left-most (for positive harmonics) member of the pair is the correct response.

![](_page_29_Figure_6.jpeg)

### <span id="page-29-0"></span>**Figure 2-2** Multiple signal responses (E4407B)

Identification of valid responses is achieved by simply turning on the signal-identification feature. (instrument preset selects the Image Suppress signal identification mode.) Press **Input/Output**, **Input Mixer, Signal Ident (On)** and note that now only the valid response (35 GHz) remains.

Press **Peak Search** to place a marker on the remaining response. The signal-identification routine can introduce slight amplitude errors which is indicated by the message Signal Ident On, Amptd Uncal. Refer to [Figure 2-3.](#page-30-0)

After identifying a signal of interest, press **Signal Ident (Off)** before making final amplitude measurements. Note that Image Suppress should only be used to identify the fundamental signal and not for accurate amplitude measurements.

| <b>Input Mixer</b>                   | Mkr1 35.01 GHz               |          |            |                                                  |                                                            |
|--------------------------------------|------------------------------|----------|------------|--------------------------------------------------|------------------------------------------------------------|
| <b>Input Mix</b>                     | $-15.76$ dBm                 |          | Ext Mix    |                                                  | Ref -10 dBm                                                |
| Int                                  |                              |          |            |                                                  | Peak<br>Log                                                |
| <b>Ext Mix Bar</b><br>$26.5 - 40$ GI | Signal Ident On, Amptd Uncal |          |            |                                                  | 10<br>dB/                                                  |
| Signal Ide<br>0n                     |                              |          |            |                                                  |                                                            |
| Signal ID Moc<br>Image Suppre        | <b>And with world as</b>     | manyulan | فالإداميرت | My Villenskampen and My Maria Maria Maria My War |                                                            |
|                                      |                              |          |            |                                                  | W <sub>1</sub><br>S <sub>2</sub><br> S3<br>FC<br><b>AA</b> |
|                                      |                              |          |            |                                                  |                                                            |
| <b>Mixer Conf</b>                    | Stop 40 GHz<br>Sweep 22.5 ms |          | VBW 3 MHz  |                                                  | Start 26.5 GHz<br>Res BW 3 MHz                             |

<span id="page-30-0"></span>**Figure 2-3** Valid signal responses (E4407B)

## <span id="page-31-0"></span>Using the Mixers with the E4440A, E4446A, or E4448A PSA Series Spectrum Analyzer (Option AYZ)

The Keysight Technologies PSA Series spectrum analyzers contain an extensive menu of functions that help with millimeter measurements. Prior to starting this procedure, refer to ["Spectrum](#page-12-5)  [analyzer retrofit requirements" on page 13](#page-12-5) for instrument requirements for the PSA Series spectrum analyzers.

The following examples explain how to connect external mixers to the spectrum analyzer, choose the band of interest, store and activate conversion-loss factors, and how to use the signal-identification functions.

### <span id="page-31-1"></span>Set up the equipment

**1** Connect the signal source and harmonic mixer to the analyzer, as shown in [Figure 2-4.](#page-31-2)

![](_page_31_Figure_6.jpeg)

<span id="page-31-2"></span>**Figure 2-4** Harmonic mixer setup (E4440A/ E4446A/ E4448A)

**NOTE** Keysight 11970-60013 SMA type cables should be used to connect the mixer IF and LO ports to North the engineer Department of the maximum terminal probability of the maximum of the maximum terminal probability of the the analyzer. Do not over-tighten the cables. The maximum torque should not exceed 112 N-cm (10 in-lb.).

- **2** On the analyzer, press **Preset**, **Factory Preset**, if present.
- **3** Select external mixing by pressing **Input/Output**, **Input Mixer**, **Input Mixer (Ext)**.
- **4** The analyzer frequency band will be set to **26.5 40 GHz (A)**. To choose a different band, press **Ext Mix Band**, then press the desired band frequency range/letter key. For this example, we will use band A, which ranges from 36.5 GHz to 40 GHz.

### Amplitude calibration

The conversion loss versus frequency data can be entered on your analyzer from one of three sources.

- From a **Conversion Loss Data Disk**, supplied with your mixer. See ["Using a conversion-loss data](#page-28-0)  [disk" on page 29.](#page-28-0)
- Data from the calibration sheet supplied with your mixer. The 11970A, Q, and V band mixers calibrated after May 2011 have two calibration sheets. Use the sheet that contains the text 'Not for use with the Keysight X-Series Signal Analyzers'. An example of the calibration sheet is shown in [Figure 2-24](#page-65-0).
- From conversion-loss data located on the mixer body label.

### Using a conversion-loss data disk

The conversion-loss data for your mixer can be quickly loaded in the memory of an ESA or PSA series analyzer from a floppy disk. The following process works with the floppy disk provided by the factory with your new mixer, or with one that you have stored the correction data. This process eliminates the time consuming and sometimes error-prone process of manually entering the data from a table.

### Loading data

- **1** Insert the conversion-loss data disk (from the factory or your own) into the floppy drive of the analyzer.
- **2** Press **File**, then **Load**.
- **3** Press **Type**, **More**, then select **Corrections**.
- **4** Press **Directory Select**, highlight drive -A-, then press **Directory Select** again.
- **5** Use the down arrow to select the file. The factory supplied disk has a file with the OTH extension which places the data in the corrections set "other" location.
- **6** Press **Load Now** to load the conversion loss values into the correction table of the analyzer.

### Viewing data

- **1** Press **Amplitude**, **More**, **Corrections**, **Other (ON)** and **Edit** to view the correction values.
- **2** Use the front-panel knob or up/down arrows to scroll through the list of correction values.

### Manually entering conversion-loss data

**1** The analyzer frequency band will be set to **26.5 - 40 GHz (A)**. To choose a different band, press **Ext Mix Band** and then press the desired band frequency range/letter key. For this example, we will use band A, which ranges from 26.5 GHz to 40 GHz.

### **NOTE** To correct for the conversion-loss of the harmonic mixer in use, the analyzer amplitude correction<br>feature is used feature is used.

**2** Press **AMPLITUDE Y Scale**, **More**, **Corrections**. Select a correction set for use with external mixing. The recommended set to use is **Other** although any available set could be used.

**3** Press **Edit** to enter the appropriate conversion loss data for the mixer in use. These values are listed on the mixer, or a calibration sheet that is supplied with the mixer.

**NOTE** More correction points entered across the band in use will improve frequency response accuracy. Up to 200 points may be defined for each set.

> **4** Once the desired correction points are entered, press **Return**, **Correction (On)** to activate correction set **Other**. This will also turn corrections on resulting in a calibrated display. It is recommended that the correction set entered be saved on the internal memory or the floppy drive for future reference. See the PSA User's and Programmer's Reference guide for information on saving correction values.

### Signal identification

The IF output of a harmonic mixer will contain a signal at the intermediate frequency of the analyzer whenever the harmonic frequency of the LO and the frequency of the RF differ by the intermediate frequency.

As a result, within a single harmonic band, a single input signal can produce multiple responses on the analyzer display, only one of which is valid (see [Figure 2-5\)](#page-33-0). These responses come in pairs, where members of the valid response pair are separated by 642.8 MHz and either the right-most (for negative harmonics) or left-most (for positive harmonics) member of the pair is the correct response.

![](_page_33_Figure_7.jpeg)

<span id="page-33-0"></span>**Figure 2-5** Multiple signal responses (E4440A/ E4446A/ E4448A)

Identification of valid responses is achieved by simply turning on the signal-identification feature. (instrument preset selects the Image Suppress signal identification mode.) Press **Input/Output**, **Input Mixer, Signal Ident (On)** and note that now only the valid response (35 GHz) remains.

Press **Peak Search** to place a marker on the remaining response. Refer to [Figure 2-6.](#page-34-0)

After identifying a signal of interest, press **Signal Ident (Off)** before making final amplitude measurements. Note that Image Suppress should only be used to identify the fundamental signal and not for accurate amplitude measurements.

![](_page_34_Figure_2.jpeg)

<span id="page-34-0"></span>**Figure 2-6** Valid signal responses (E4440A/ E4446A/ E4448A)

## <span id="page-35-0"></span>Using the 11970A, Q, U, V, and W Mixers with the N9030A and N9010A X-Series Signal Analyzers (Option EXM)

Refer to ["Spectrum analyzer retrofit requirements" on page 13](#page-12-5) for configuration requirements.

The following examples explain how to connect the external mixers to the signal analyzer using a diplexer, choose the band of interest, activate conversion loss correction data, and how to use the signal-identification functions.

### <span id="page-35-1"></span>Set up the equipment

**1** Connect the signal source, diplexer, and harmonic mixer to the signal analyzer as shown in [Figure 2-7.](#page-35-2)

## **NOTE** The maximum torque for the SMA cables and adapters should not exceed 122 N-cm (10 in-lb.)

![](_page_35_Figure_7.jpeg)

### <span id="page-35-2"></span>**Figure 2-7** External mixer setup (N9030A/ N9010A)

- **2** On the analyzer press **Mode**, **Spectrum Analyzer**.
- **3** Select external mixing by pressing **Input/Output**, **External Mixer**, **External Mixer**, **External Mixer Setup**.
- **4** The default is 11970A. To select Q, U, V or W bands, press **Mixer Presets**, **Keysight 11970**, then select the appropriate key corresponding to 11970 frequency band.
- **5** Press **Return** twice to view the spectrum display.
- **6** Tune the analyzer to the input signal frequency by pressing **FREQ Channel**, and enter a center frequency or a start and stop frequency.

**7** Many responses may appear on screen. Turn on the Signal ID function to identify true signals from images and harmonics.

Press **Input Output**, **External Mixer**, **Signal ID Mode**, **Image Suppress**, Signal ID On.

See ["Signal ID" on page 39](#page-38-0) for more information.

### <span id="page-36-0"></span>Amplitude calibration

- **1** See [Loading conversion loss data for the signal analyzer](#page-36-1) below. This will guide you through entering the conversion loss data provided with the mixer, into a corrections file that can be activated to provide amplitude corrected measurements.
- **2** To access corrections, press **Input/ Output**, **More**, **Corrections**, **Select Correction**.
- **3** Chose a correction from the list. Note that you used one of the Corrections numbered 1-6 when you entered the conversion loss data into the instrument.
- **4** Press **Correction On** to apply the corrections to the measurement.

**NOTE** Assure only ONE correction file is turned on because it is possible to turn on multiple correction<br>
Sign and if game of the files share the came frequency points, the correction that results for these files, and if some of the files share the same frequency points, the correction that results for those shared frequency points will cause measurement errors. Therefore assure that only the correction file required for the measurement is turned on, and turn off all other corrections.

### <span id="page-36-1"></span>Loading conversion loss data for the signal analyzer

The conversion loss data supplied with your mixer can be loaded into your signal analyzer from one of two sources:

- By downloading the 70xxxxxx\_X.csv file located on the CD ROM disk that is provided with your mixer. The 70xxxxxx\_X.csv file is transferred from the CD to a USB memory device, and then the USB memory device inserted into the PXA, and the file transferred to one of the analyzer corrections array locations. The USB memory device should be scanned for viruses before use.
- The mixer ships with a printed copy of the conversion loss data. Find the printed copy conversion loss data that has the text "For Use with Keysight X-Series analyzers only". The conversion loss data will need to be manually entered as frequency and amplitude pairs into the analyzer corrections file. An example of calibration data is shown [Figure 2-23](#page-64-0).

The CD also contains 70xxxxxx\_X.pdf files of the conversion loss data that can be printed, and then manually entered into a Correction array location. You will need to enter the frequency and amplitude pairs into the analyzer corrections file. An example of calibration data is shown [Figure 2-23.](#page-64-0)

### Downloading the conversion loss .csv files to the analyzer corrections array

- **1** Install the CD ROM provided with the mixer, into a PC and view the contents of the CD.
- **2** Locate the 70xxxxxx\_X.csv file.

**NOTE** For the 11970A, 11970Q and 11970V, this is the conversion loss file used for almost all<br>**NOTE** continuitions Haususe for the mixer model numbers listed above, there are two other applications. However, for the mixer model numbers listed above, there are two other 70xxxxxx\_.csv files on the CD that may be used in special cases.

- As an example, on the 11970Q mixers, the additional two files are 70Qxxxxxx\_8.csv and 70Qxxxxxx\_10.csv. The 70Qxxxxxx\_8.csv file contains conversion loss data for the 8th harmonic only, and this data allows the 8th harmonic to be used to a slightly higher tuned frequency than the normal 40 GHz transition from the 8th to the 10 harmonic. However, only a portion of Q band can be covered by the 8th harmonic. See the 70Qxxxxxx\_8.csv file for the exact frequency coverage.
- The 70Qxxxxxx\_10.csv file contains conversion loss data for the 10th harmonic only, and this data allows the 10th harmonic to be used to a lower tuned frequency than the normal 40 GHz transition from the 8th to the 10 harmonic. The conversion loss will be worse below 40 GHz compared to using the normal 70Qxxxxx\_X.csv file.

The reason you may want to use one of these special files is when making measurements that span the normal 40 GHz, 8th to 10 harmonic mixing transition. The two files provide conversion loss data that allow calibrated measurements when you need to measure slightly above or below the normal transition frequency, and want the measurement to be made using a single harmonic.

- **3** Copy the.csv file to a USB memory device.
- **4** Insert the USB memory stick into one of the USB ports on the signal analyzer.
- **5** It is recommended that you connect a mouse and keyboard to the signal analyzer.
- **6** Press **Input/ Output**, **More**, **Corrections**, **Select Correction**.
- **7** Choose a correction array from the list of Correction 1 through Correction 6. Correction 1 has a provision to store antenna corrections, so if antenna corrections are required, reserve this array for that use. If you want to see if anything is already stored in a particular correction, press **Correction**, **Edit**. To delete a correction table, press **Return**, assure the **Select Correction** key corresponds to the correction you want to delete, and press **Delete Correction**.
- **8** Once the correction array number is selected, press **Recall**, **Data (import)**, **Amplitude Correction** and chose one of the correction array numbers.
- **9** Press **Open**, use the pull down arrow in the "look in" box to navigate to the USB memory stick, and locate the 70xxxxxx X.csv file.
- **10** Select the 70xxxxx<sub>-</sub>X.csv file and click **Open**. The conversion loss data will now load into the specified corrections array. To view the contents of the corrections array in the conversion loss table, press **Input/ Output**, **More**, **Corrections**, select the corrections array number, and press Edit. Press **Return** to go back to the measurement screen.

Loading the .csv file automatically populates the Description and Comment fields found under the Corrections, Properties key. To edit these fields, press **Input/ Output**, **More**, **Corrections**, Select **Correction**, select the correction number, press **Properties**, **Description** or **Comment**.

### Compensating for IF cable and diplexer loss

The external diplexer has 1dB of loss at 300 MHz. The cable that connects the diplexer to the signal analyzer has loss depending on cable length.

**1** Press **Input/Output**, **External Mixer**, **Cable IF Loss** and enter the cable loss plus the 1dB diplexer loss.

### Manually entering conversion loss data

- **1** Locate the printed copy of the conversion loss data that has the text "For use with Keysight X-Series analyzers only".
	- Or

Insert the CD provided with the mixer into a PC and navigate to the 70xxxxxx\_X.pdf file. The file contains tabular and graphic conversion loss data. Be careful to select the correct file since there are three files provided for the 11970A, Q and V band mixers. Print the 70xxxxxx\_X.pdf file to create a printed copy.

**NOTE** For the 11970A, 11970Q and 11970V, this is the conversion loss file that is used for almost all applications. however, for the mixer model numbers listed above, there are two other 70xxxxxx\_X.csv files on the CD that can be read and printed using Windows notepad. See the notes under "Loading Conversion Loss Data for the Signal Analyzer" on page 35.

#### **2** Press **Input/ Output**, **More**, **Corrections**, **Select Correction**.

- **3** Choose a correction array from the list of Correction 1 through Correction 6. Correction 1 has a provision to store antenna corrections, so if antenna corrections are required, reserve this array for that use. If you want to see if anything is already stored in a particular correction, press **Correction**, **Edit**. To delete a correction table, press **Return**, assure the **Select Correction** key corresponds to the correction you want to delete, and press **Delete Correction**.
- **4** After selecting the correction number, press **Edit**. Use the keys provided to enter the frequency and amplitude (conversion loss) points from the calibration data table. Conversion loss values are entered as positive numbers. When finished, press **Return**.
- **5** It is possible to add a description and a comment of what the selected correction is, and have this description appear on the Description or Comment key. Press **Properties**, and connect a keyboard to the instrument. For example, press **Comment** and type 11970V Serial XXxxxxxxxx. Press **Done**.

### <span id="page-38-0"></span>Signal ID

### Image suppress

The Image Suppress mode of Signal ID mathematically removes all image and multiple responses of signals present at the mixer input. Two hidden sweeps are taken in succession. The second sweep is offset in LO frequency by 2\*IF/N. For each point in each trace, the smaller amplitude from the two traces is taken and placed in that point in Trace 1. Responses of each trace that lie on top of one another will remain and are valid signals, others are images and are suppressed.

### **NOTE** This function takes control of and uses Trace 1. Any data in this trace prior to activating Image Suppress will be lost.

In Image Suppress Mode, synchronization is ensured by first turning off Signal ID, initiating a single sweep, then turning on Signal ID followed by two single sweeps.

### <span id="page-39-0"></span>Image shift

Like the Image Suppress mode, Image Shift is a two sweep sequence. The data from the first sweep is placed in Trace 1 and the data from the second (LO frequency shifted by 2\*IF/N) sweep is placed in Trace 2. Signal responses of Trace 1 and Trace 2 that have the same horizontal position are considered to be in the current band and therefore can be analyzed with the amplitude and frequency measurement systems of the SA. All other responses are invalid and should be ignored.

### **NOTE** This function takes control of and uses Trace 1 and Trace 2. Any data in these traces prior to **NOTE** activating Image Shift will be lost.

To synchronize in Image Shift Mode, turn off Signal ID and then initiate a single sweep. Then turn on Signal ID and initiate two single sweeps. The results of the first sweep after Signal ID is turned on are available in Trace 1. The next sweep is shifted and the data from that sweep is available in Trace 2. The unshifted and shifted data can then be compared.

### <span id="page-40-0"></span>Using the 11970A, Q, U, V, and W Mixers with the N9040B X- Series Signal Analyzer (Option EXM)

Refer to ["Spectrum analyzer retrofit requirements" on page 13](#page-12-5) for configuration requirements.

The following examples explain how to connect the external mixers to the signal analyzer using a diplexer, choose the band of interest, activate conversion loss correction data, and how to use the signal-identification functions.

<span id="page-40-1"></span>Set up the equipment

**1** Connect the signal source, diplexer, and harmonic mixer to the signal analyzer as shown in [Figure 2-8](#page-40-2).

**NOTE** The maximum torque for the SMA cables and adapters should not exceed 122 N-cm (10 in-lb.)

![](_page_40_Figure_7.jpeg)

<span id="page-40-2"></span>![](_page_40_Figure_8.jpeg)

- **2** On the analyzer press **MODE/MEAS** hardkey. Tap **Spectrum Analyzer**, **OK**.
- **3** Select external mixing by pressing **Input/Output** hardkey. Tap **Select Input**, **External Mixer**, **External Mixer Setup**.
- **4** The default is 11970A. To select Q, U, V or W bands, tap **Mixer Presets**, and under the 11970 selections chose the appropriate 11970 frequency band. Tap **Close** to return to the Spectrum display.
- **5** Tune the analyzer to the input frequency by pressing **FREQ** hardkey and enter a center frequency, or start and stop frequencies. To enter a center frequency tap **Center Frequency** twice and enter a value.

**6** Increase the number of sweep points to obtain increased frequency resolution. Press **SWEEP** hardkey. Tap **Sweep Config**, tap **Points** twice, and enter 30001.

![](_page_41_Figure_2.jpeg)

<span id="page-41-0"></span>**Figure 2-9** Multiple signal responses (N9040B)

**7** Many responses may appear on screen. Turn on Signal ID function to identify true signals from images and multiples. Press Input/Output hardkey. Tap **Signal ID** to toggle Signal ID on. Tap **Signal ID Mode** and select **Image Suppress**. See ["Signal ID" on page 46](#page-45-0) for more information.

| Spectrum Analyzer 1<br><b>Swept SA</b> | ÷                                                            |                                                         |                    |                             |                                             |          |                     |                                             | Input/Output                            |                   |
|----------------------------------------|--------------------------------------------------------------|---------------------------------------------------------|--------------------|-----------------------------|---------------------------------------------|----------|---------------------|---------------------------------------------|-----------------------------------------|-------------------|
| <b>KEYSIGHT</b><br>$\rightarrow$<br>va | <b>Input Ext Mixer</b><br>Signal ID: On<br>Ext Gain: 0.00 dB | Corrections: Off<br>Freq Ref: Sense, Ext<br>Align: Auto |                    | Trig: Free Run<br>Gate: Off | PNO: Fast<br>IF Gain: Low<br>Sig Track: Off | NFE: Off | Avg Type: Log-Power | 123456<br>WWWWWW<br>PNNNNN                  | Select Input<br><b>External Mixer</b>   | Input<br>External |
| Spectrum                               | Ω                                                            |                                                         |                    |                             |                                             |          |                     |                                             | <b>External Mixer</b><br>Setup Summary: | Gain              |
| Scale/Div 10 dB<br>Log                 |                                                              |                                                         | Ref Level 0.00 dBm |                             |                                             |          |                     |                                             | 11970A<br>(Preset)                      | Corrections       |
| $-10.0$                                |                                                              |                                                         |                    |                             |                                             |          |                     |                                             | <b>External Mixer</b><br>Setup          | Freq Ref<br>Input |
| $-20.0$                                |                                                              |                                                         |                    |                             |                                             |          |                     |                                             | Signal ID<br>On                         | Output            |
|                                        |                                                              |                                                         |                    |                             |                                             |          |                     |                                             | Off<br>Signal ID Mcde                   |                   |
| $-30.0$                                |                                                              |                                                         |                    |                             |                                             |          |                     |                                             | <b>Image Suppress</b><br>Cable IF Loss  |                   |
| $-40.0$                                |                                                              |                                                         |                    |                             |                                             |          |                     |                                             | $0.260$ dB                              |                   |
| $-50.0$                                |                                                              |                                                         |                    |                             |                                             |          |                     |                                             | Input/Output Preset                     |                   |
| $-60.0$                                |                                                              |                                                         |                    |                             |                                             |          |                     |                                             |                                         |                   |
| $-70.0$                                |                                                              |                                                         |                    |                             |                                             |          |                     |                                             |                                         |                   |
| $-80.0$                                |                                                              |                                                         |                    |                             |                                             |          |                     |                                             |                                         |                   |
|                                        |                                                              |                                                         |                    |                             |                                             |          |                     |                                             |                                         |                   |
| $-90.0$                                |                                                              |                                                         |                    |                             |                                             |          |                     |                                             |                                         |                   |
| Center 40.0000 GHz<br>Res BW 3.0 MHz   |                                                              |                                                         | Video BW 3.0 MHz   |                             |                                             |          |                     | Span 1.700 GHz<br>Sweep 2.00 ms (30001 pts) |                                         |                   |
| н                                      | Jan 14, 2015<br>4:20:35 PM                                   | $\cdots$                                                |                    |                             |                                             |          | L.                  | ↖<br>xx                                     |                                         |                   |

<span id="page-42-1"></span>**Figure 2-10** Valid signal responses (N9040B)

### <span id="page-42-0"></span>Amplitude calibration

- **1** See **Loading Conversion Loss Data for the Signal Analyzer** below. This will guide you through entering the conversion loss data provided with the mixer, into a corrections file that can be activated to provide amplitude corrected measurements.
- **2** To access corrections, tap **Corrections**, **Edit Corrections**, **Select Correction**.
- **3** Chose a correction from the list. Note that you used one of the Corrections numbered 1-6 when you entered the conversion loss data into the instrument. Tap **Close**.
- **4** Tap **Correction On** to apply the corrections to the measurement. Corrections On will automatically toggle the Apply Corrections setting to On.
- **NOTE** Assure only ONE correction file is turned on because it is possible to turn on multiple correction<br>NOTE files and if some of the files share the come frequency points, the correction that results for these files, and if some of the files share the same frequency points, the correction that results for those shared frequency points will cause measurement errors. Therefore assure that only the correction file required for the measurement is turned on, and turn off all other corrections.

### <span id="page-43-0"></span>Loading conversion loss data for the signal analyzer

The conversion loss data supplied with your mixer can be loaded into your signal analyzer from one of two sources:

- By downloading the 70xxxxxx\_X.csv file located on the CD ROM disk that is provided with your mixer. The 70xxxxxx\_X.csv file is transferred from the CD to a USB memory device, and then the USB memory device inserted into the PXA, and the file transferred to one of the analyzer corrections array locations. The USB memory device should be scanned for viruses before use.
- The mixer ships with a printed copy of the conversion loss data. Find the printed copy conversion loss data that has the text "For Use with Keysight X-Series analyzers only". The conversion loss data will need to be manually entered as frequency and amplitude pairs into the analyzer corrections file. An example of calibration data is shown [Figure 2-23.](#page-64-0)

The CD also contains 70xxxxxx\_X.pdf files of the conversion loss data that can be printed, and then manually entered into a Correction array location. You will need to enter the frequency and amplitude pairs into the analyzer corrections file. An example of calibration data is shown [Figure 2-23.](#page-64-0)

### Downloading the conversion loss .csv files to the analyzer corrections array

- **1** Install the CD ROM provided with the mixer, into a PC and view the contents of the CD.
- **2** Locate the 70xxxxxx X.csv file.

**NOTE** For the 11970A, 11970Q and 11970V, this is the conversion loss file used for almost all<br>**NOTE Example 11 Seconds** for the principle and combattly ideas there are two stages applications. However, for the mixer model numbers listed above, there are two other 70xxxxxx\_.csv files on the CD that may be used in special cases.

- As an example, on the 11970Q mixers, the additional two files are 70Qxxxxxx\_8.csv and 70Qxxxxxx\_10.csv. The 70Qxxxxxx\_8.csv file contains conversion loss data for the 8th harmonic only, and this data allows the 8th harmonic to be used to a slightly higher tuned frequency than the normal 40 GHz transition from the 8th to the 10 harmonic. However, only a portion of Q band can be covered by the 8th harmonic. See the 70Qxxxxxx\_8.csv file for the exact frequency coverage.
- The 70Qxxxxxx\_10.csv file contains conversion loss data for the 10th harmonic only, and this data allows the 10th harmonic to be used to a lower tuned frequency than the normal 40 GHz transition from the 8th to the 10 harmonic. The conversion loss will be worse below 40 GHz compared to using the normal 70Qxxxxx\_X.csv file.

The reason you may want to use one of these special files is when making measurements that span the normal 40 GHz, 8th to 10 harmonic mixing transition. The two files provide conversion loss data that allow calibrated measurements when you need to measure slightly above or below the normal transition frequency, and want the measurement to be made using a single harmonic.

- **3** Copy the .csv file to a USB memory device.
- **4** Insert the USB memory stick into one of the USB ports on the signal analyzer.
- **5** Tap **Corrections**, **Select Correction**.
- **6** Choose a correction array from the list of Correction 1 through Correction 8. Correction 1 has a provision to store antenna corrections, so if antenna corrections are required, reserve this array for that use, If you want to see if anything is already stored in a particular correction, tap one of the correction numbers, and **Edit Correction**. To delete the correction table tap **Delete Correction**. Tap **Close** to exit the **Edit** screen.
- **7** Once the correction array number is selected, press **Recall** hardkey and tap **Correction**, **Recall From**, and select external drive designator under Removable Drives.

![](_page_44_Picture_123.jpeg)

<span id="page-44-0"></span>**Figure 2-11** Loading the conversion loss files to the corrections array

- **8** Select the 70xxxxxx\_X.csv file that corresponds to your mixer serial number and tap **Recall**. The conversion loss data will load into the specified corrections array. To view the contents of the correction array, tap **Edit Corrections**. Tap **Close** to go back to the measurement screen.
- **9** Loading the .csv file automatically populates the Description and Comments fields found under **Edit Corrections**, **Settings**. To edit these fields, tap on the field and use the pop-up keyboard to make changes. Tap **Done** when changes are complete.

### Compensating for IF cable and diplexer loss

The external diplexer has 1dB of loss at 300 MHz. The cable that connects the diplexer to the signal analyzer has loss depending on cable length.

**1** Press **Input/Output** hardkey and tap **Cable IF Loss** twice then enter the cable loss plus the 1 dB diplexer loss.

### Manually entering conversion loss data

- **1** Locate the printed copy of the conversion loss data that has the text "For use with Keysight X-Series analyzers only".
	- Or

Insert the CD provided with the mixer into a PC and navigate to the 70xxxxxx\_X.pdf file. The file contains tabular and graphic conversion loss data. Be careful to select the correct file since there are three files provided for the 11970A, Q and V band mixers. Print the 70xxxxxx\_X.pdf file to create a printed copy.

**NOTE** For the 11970A, 11970Q and 11970V, this is the conversion loss file that is used for almost all **NOTE** applications. however, for the mixer model numbers listed above, there are two other 70xxxxxx\_X.csv files on the CD that can be read and printed using Windows notepad. See the notes under ["Loading conversion loss data for the signal analyzer" on page 44](#page-43-0).

### **2** Press **Input/Output** hardkey. **Tap Corrections**, **Select Correction**.

- **3** Choose a correction array from the list of Correction 1 through Correction 8. Correction 1 has a provision to store antenna corrections, so if antenna corrections are required, reserve this array for that use. If you want to see if anything is already stored in a particular correction, tap one of the correction numbers, and **Edit Correction**. To delete a correction table, tap **Delete Correction**.
- **4** To enter values into the table tap **Edit Correction, insert Row Below**. Tap on boxes under Freq or Amptd and enter the frequency and amplitude (conversion loss) points from the calibration data table. Conversion loss values are entered as positive numbers.
- **5** It is possible to add a description and comment of what the selected correction is, and have this description appear on the Description or Comment field. Tap **Settings** and tap on the field and use the pop-up keyboard to enter text. Tap **Done** when changes are complete.
- **6** Tap **Close** to exit the **Edit Corrections** screen.

### <span id="page-45-0"></span>Signal ID

### Image suppress

The Image Suppress mode of Signal ID mathematically removes all image and multiple responses of signals present at the mixer input. Two hidden sweeps are taken in succession. The second sweep is offset in LO frequency by 2\*IF/N. For each point in each trace, the smaller amplitude from the two traces is taken and placed in that point in Trace 1. Responses of each trace that lie on top of one another will remain and are valid signals, others are images and are suppressed.

### **NOTE** This function takes control of and uses Trace 1. Any data in this trace prior to activating Image Suppress will be lost.

In Image Suppress Mode, synchronization is ensured by first turning off Signal ID, initiating a single sweep, then turning on Signal ID followed by two single sweeps.

### <span id="page-46-0"></span>Image shift

Like the Image Suppress mode, Image Shift is a two sweep sequence. The data from the first sweep is placed in Trace 1 and the data from the second (LO frequency shifted by 2\*IF/N) sweep is placed in Trace 2. Signal responses of Trace 1 and Trace 2 that have the same horizontal position are considered to be in the current band and therefore can be analyzed with the amplitude and frequency measurement systems of the SA. All other responses are invalid and should be ignored.

### **NOTE** This function takes control of and uses Trace 1 and Trace 2. Any data in these traces prior to **NOTE** activating Image Shift will be lost.

To synchronize in Image Shift Mode, turn off Signal ID and then initiate a single sweep. Then turn on Signal ID and initiate two single sweeps. The results of the first sweep after Signal ID is turned on are available in Trace 1. The next sweep is shifted and the data from that sweep is available in Trace 2. The unshifted and shifted data can then be compared.

## <span id="page-47-0"></span>Using the Mixers with the 856X Series Spectrum Analyzers

External millimeter mixers can be used to extend the frequency coverage of the 8560 E-Series and EC-Series spectrum analyzers. (The 8560E/EC Option 002 and Option 327 do not have external mixing capability.)

The 8560 E-Series and EC-Series spectrum analyzers contain an extensive menu of functions that help with millimeter measurements. This example explains how to connect external mixers to the spectrum analyzer, choose the band of interest, store conversion-loss factors, and how to use the optional automatic signal-identification functions.

### <span id="page-47-1"></span>Set up the equipment

**1** [Figure 2-12](#page-47-3) illustrates how to connect an external harmonic mixer to the spectrum analyzer.

![](_page_47_Figure_6.jpeg)

<span id="page-47-3"></span>**Figure 2-12** External mixed setup (856X)

**NOTE** Good-quality shielded SMA-type cables should be used to connect the mixer to the spectrum<br>NOTE explorer to apply that no signal attenuation assume Kavaight 11970, 60012 SMA time sables analyzer to ensure that no signal attenuation occurs. Keysight 11970-60013 SMA-type cables may be used. Do not over-tighten the cables; the maximum torque should not exceed 112 N-cm (10 in-lb.).

### <span id="page-47-2"></span>Select the frequency band

- **2** Specify unpreselected external mixing by pressing **CONFIG**, then **EXT MXR PRE UNPR** until **UNPR** is selected.
- **3** To select a frequency above 18 GHz:
	- **a** Press **AUX CTRL, EXTERNAL MIXER** to set the analyzer to external mixer mode.
- **b** Enter the desired frequency directly using the center-frequency function.
- **c** Notice in [Table 2-1](#page-48-0) that some frequencies overlap and fall into two bands. To be sure that the desired band is selected, refer to [Table 2-1](#page-48-0) and select the desired frequency band, then use the full band function to enter this band.
- **d** In the external mixer menu, press **FULL BAND**, then press the step up  $\Uparrow$  key until the letter preceding BAND in the active function area corresponds to the desired frequency band.

![](_page_48_Picture_127.jpeg)

#### <span id="page-48-0"></span>**Table 2-1** External mixer frequency ranges

In this example, we'll look at U-band, which ranges from 40 GHz to 60 GHz, as shown in [Figure 2-13](#page-49-1). The **LOCK HARMONIC** function "locks" the spectrum analyzer in that band, ensuring that the spectrum analyzer sweeps only the chosen band. **LOCK ON OFF** is automatically set to ON when **FULL BAND** is pressed.

![](_page_49_Figure_1.jpeg)

<span id="page-49-1"></span>**Figure 2-13** Select the band of interest

<span id="page-49-0"></span>Save the average conversion-loss value

- **4** Default conversion-loss values that are stored in the analyzer for each frequency band are listed in [Table 2-1 on page 49](#page-48-0). These values approximate the values for the Keysight 11970 series mixers. Other conversion-loss values may be entered into the spectrum analyzer in two ways. The first method lets you to save the average conversion-loss value for the entire band using **AVERAGE CNV LOSS**. To activate this function:
	- **a** Press **AUX CTRL**, **EXTERNAL MIXER**, **AMPTD CORRECT**, **AVERAGE CNV LOSS**.
	- **b** Enter the appropriate average conversion-loss value. On Keysight 11970 Series harmonic mixers, these values are listed on the mixer, or a calibration sheet that is supplied with the mixer. The 11970A, Q, and V band mixers calibrated after May 2011 have two calibration sheets. Use the sheet that contains the text "Not for use with the Keysight X-Series signal analyzers". The U-band mixer used for this example had an average conversion loss of 23.5 dB, as shown in [Figure 2-14](#page-50-1).

![](_page_50_Picture_100.jpeg)

### <span id="page-50-1"></span>**Figure 2-14** Store and correct for conversion loss

The second method for storing conversion-loss information lets you save individual conversion-loss data points at specific intervals across the harmonic band, using **CNV LOSS VS FREQ**.

To view or enter a conversion-loss data point:

- **a** Press **CNV LOSS VS FREQ**.
- **b** Enter the conversion-loss data at the frequency shown.
- **c** Use the step up  $\Uparrow$  key to step through the band, entering the conversion loss at each step.

### <span id="page-50-0"></span>Signal identification

**5** The IF output of a harmonic mixer contains many mixer products (frequencies of LO ± source,  $2LO \pm$  source,  $3LO \pm$  source...n $LO \pm$  source). As a result, within a single harmonic band, a single input signal can produce many responses, only one of which is valid.

These responses come in pairs, where the members of the valid pair are spaced 621.4 MHz apart (see [Figure 2-15](#page-51-1)) and the right-most member for the pair is the correct response (for this analyzer, the left member of a pair is not valid).

![](_page_51_Figure_1.jpeg)

<span id="page-51-1"></span>**Figure 2-15** Signal responses produced by a 50 GHz signal in U band

<span id="page-51-0"></span>Identify signals with the frequency-shift method

- **6** Signal-identification routines that identify the signal and images are available on instruments with firmware revisions  $\leq 920528$ , or with Option 008. The frequency-shift method of identifying valid signals uses the spectrum-analyzer function **SIG ID ON OFF**. When using this function, smaller spans will yield more accurate measurements.
	- **a** Span down to 50 MHz.
	- **b** Press **AUX CTRL**, **EXTERNAL MIXER**, **SIGNAL IDENT**.
	- **c** Press **SIG ID ON OFF** until **ON** is selected.

Any signal not produced by the currently selected harmonic will be shifted horizontally on alternate sweeps (see [Figure 2-16](#page-52-1)). Therefore, when viewing the display, on alternate sweeps the signal will appear, then not appear, at the frequency of interest. The correct signal produced by the selected harmonic will be shifted in a vertical direction only, as shown in [Figure 2-17](#page-52-2).

| mm | munmmn | mmmm                                                                               | mmmmmmm |  | mmmm | mmmmmmmmm | mm |
|----|--------|------------------------------------------------------------------------------------|---------|--|------|-----------|----|
|    |        | numewantumpana mangana mana mana yang mana mana mana yana mana yang mana mana mana |         |  |      |           |    |
|    |        |                                                                                    |         |  |      |           |    |
|    |        |                                                                                    |         |  |      |           |    |
|    |        |                                                                                    |         |  |      |           |    |
|    |        |                                                                                    |         |  |      |           |    |
|    |        |                                                                                    |         |  |      |           |    |
|    |        |                                                                                    |         |  |      |           |    |

<span id="page-52-1"></span>**Figure 2-16** Response for invalid signals

![](_page_52_Figure_3.jpeg)

<span id="page-52-2"></span>**Figure 2-17** Response for valid signals

<span id="page-52-0"></span>Identify signals in wide frequency spans

- **7 SIG ID AT MKR** identifies signals in wide frequency spans, using harmonic search. **SIG ID AT MKR** automatically determines the proper frequency of a signal and displays its value on the spectrum analyzer.
- Activating **SIG ID AT MKR** on an image of the signal will yield a reading in the active block, as shown in [Figure 2-18](#page-53-0). The true signal frequency is given with an identifier that the marker resides on an image. If the marker is placed on a true signal, and **SIG ID AT MKR** is activated, the signal frequency will appear without the IMAGE notation, as shown in [Figure 2-19](#page-53-1).
- **8** To activate **SIG ID AT MKR**:
	- **a** Place a marker on a signal.
	- **b** Press **AUX CTRL**, **EXTERNAL MIXER**, **SIGNAL IDENT**, **SIG ID AT MKR**.
	- **c** To exit the external mixer mode, press **AUX CTRL**, then **INTERNAL MIXER**.
- **9** To exit the external mixer mode, press **AUX CTRL**, then **INTERNAL MIXER**.

![](_page_53_Figure_6.jpeg)

<span id="page-53-0"></span>**Figure 2-18 SIG ID AT MKR** performed on an image signal

![](_page_53_Figure_8.jpeg)

<span id="page-53-1"></span>**Figure 2-19 SIG ID AT MKR** performed on a true signal

### <span id="page-54-1"></span><span id="page-54-0"></span>Using the Mixers with MMS Analyzers

### Preliminary operation

**NOTE** This section provides information for the Keysight 70907A (or B), however the operation of the NOTE Keysight 70909A and Keysight 70910A is similar. Minor differences may be noted, but the necessary deviations from these exact instructions will be obvious.

### Equipment connection

Connect the equipment as shown in [Figure 2-20.](#page-54-3) Use the following checklist to verify the connections:

- Keysight 11970 LO IN to Keysight 70907B LO OUTPUT (SMA cable, 11970-60013)
- Keysight 11970 IF OUT to Keysight 70907B IF INPUT (SMA cable, 11970-60013)

![](_page_54_Figure_9.jpeg)

![](_page_54_Figure_10.jpeg)

<span id="page-54-3"></span>![](_page_54_Figure_11.jpeg)

### <span id="page-54-2"></span>**Operation**

### Band selection

Use the following key sequence to enter the external mixing mode and to select the desired band of operation:

### **MENU**

**Select Input** - choose external mixer input, for example: "IN 2 EM 70910A"

**State**

**ext mixer**

### **fulband KAQUVE**

Press the softkey for the desired band.

**NOTE** The above band selection key sequence must be used to enter the external mixing band of **NOTE** operation. Do not enter in the center frequency of the band directly.

### Amplitude calibration for a single frequency

Enter the conversion loss at the desired frequency from either the data listed on the mixer label, or a calibration sheet supplied with the mixer. The 11970A, Q, and V band mixers calibrated after May 2011 have two calibration sheets. Use the sheet that contains the text "Not for use with the Keysight X-Series signal analyzers". Use the following key sequence to enter the conversion loss values:

**State**

**ext mixer**

### **CONV LOSS**

Enter the conversion loss value of the desired frequency, then terminate the entry with **dB**.

**NOTE** The above procedure is a single-point conversion-loss correction. For an alternative procedure,<br>NOTE satisfied by remate processes and unfante "Conversion loss versus fragueses correction" or available by remote programming only, refer to ["Conversion loss versus frequency correction" on](#page-58-0)  [page 59.](#page-58-0)

> General descriptions of Keysight 71000 series spectrum analyzer external-mixing functions

**ext mixer** Allows access to the following softkey functions that control the measurement range when an external mixer extends the spectrum analyzer frequency range. The ext mixer softkey can be found under the State key.

### **fulband KAQUVE fulband WFDGYJ CONV LOSS**

### **SIGNAL IDENT**

**fulband KAQUVE**  and **fulband WFDGYJ** Specify the frequency range for measurements made with external mixers. Twelve frequency bands are available. [Table 2-2](#page-56-0) lists the start and stop frequencies of each band and also shows which local-oscillator harmonic (N) is used for the mixing process. Once a band is selected, the frequency range is locked and the spectrum analyzer tunes with the local-oscillator harmonic for that band only.

| <b>Band</b> | Harmonic number (N) | Frequency range (GHz) |
|-------------|---------------------|-----------------------|
| K           | $6-$                | 18.0 to 26.5          |
| A           | $8+$                | 26.5 to 40.0          |
| Q           | $10+$               | 33.0 to 50.0          |
| U           | $10+$               | 40.0 to 60.0          |
| V           | $14+$               | 50.0 to 75.0          |
| E           | $16+$               | 60.0 to 90.0          |
| W           | $18+$               | 75.0 to 110.0         |
| $\mathsf F$ | $24+$               | 90.0 to 140.0         |
| D           | $30+$               | 110.0 to 170.0        |
| G           | $36+$               | 140.0 to 220.0        |
| Y           | $42+$               | 170.0 to 260.0        |
| J           | $50+$               | 220.0 to 330.0        |

<span id="page-56-0"></span>**Table 2-2** External mixing bands and associated mixing harmonics

![](_page_57_Picture_201.jpeg)

**NOTE** See [Table 2-3](#page-58-1) for available frequency ranges and related harmonic numbers. Use the **IMAGE N START** and **IMAGE N STOP** softkeys for the image identification only.

![](_page_58_Picture_213.jpeg)

### <span id="page-58-1"></span>**Table 2-3** Frequency ranges and corresponding harmonic numbers

### <span id="page-58-0"></span>Conversion loss versus frequency correction

The Keysight 71000 Series Spectrum Analyzers with the Keysight 70907A (or B) External Mixer Interface Module installed has the amplitude-correction function (AMPCOR) available by remote programming.

Use AMPCOR to compensate for the Keysight 11970 Series frequency-dependent conversion-loss variations. Up to 200 pairs of frequency-amplitude correction points can be entered, depending on the amount of available internal memory. The frequency values entered must be in increasing order, or an error condition results. Whenever AMPCOR is on, the correction values are added to all measurement results.

The values of the correction points are applied across the active measurement range. Between points, the correction value are interpolated. When the measuring at frequencies outside of the first and last correction pairs from memory.

When AMPCOR is executed, the frequency pairs are stored in internal memory. The remote commands DISPOSE ALL, FORMAT, ERASE, and DISPOSE AMP COR erase the amplitude-correction pairs from memory.

**NOTE** DISPOSE ALL, FORMAT, and ERASE erases much more than the amplitude-correction pairs from NOTE memory. Do not use these commands without referring to the programmer's manual for the Keysight 70000 and Keysight 70900B to determine their effect on instrument programming.

Because AMPCOR adjusts IF gain and attenuation, AMPCOR should be used with care when measuring signals near the compression level (also at a frequency that is corrected by the AMPCOR command).

To use AMPCOR for the Keysight 11970 conversion loss correction, first set the single-point conversion loss function to zero with the following command:

OUTPUT 718; "CNVLOSS 0DB;"

Then build the AMPCOR table with frequency conversion loss pairs. The following example program line shows three pairs of frequency conversion loss values for a typical Keysight 11970V.

OUTPUT 718; "AMPCOR 50GHZ, 49.6DB, 51GHZ, 49.1DB, 52GHZ,48.6DB;"

The conversion loss corrections are activated by the AMPCOR ON command; use AMPCOR OFF to deactivate the function (be sure to manually enter a single-point conversion-loss value if AMPCOR has been used).

To print out an existing AMPCOR table, use the program listed below:

```
10 dim A$ (1:20) [30]
20 OUTPUT 718; "CONVLOSS 0DB;"
30 OUTPUT 718; "AMPCOR 50 GHZ, 46.1DB, 52GHZ, 46.7DB, 53GHZ,47.2DB;"
40 !
50 OUTPUT 718; "AMPCOR?;"
60 ENTER 718 USING "%,k";A$ (*)
70 !
80 FOR I=1 TO 10
90 PRINT "Point ";I,A$ (I)
100 NEXT I
110 END
   Line 30: 
   Generates an AMPCOR table.
```
Line 60:

% specifies that an EOI terminates the entire statement. "K" specifies that an  $L_F$  terminates the individual string entry.

Returned values are in the format where the frequency in Hz is listed first, followed by the conversion loss in dB. See the following example:

Point 1 50.00000000E+9,46.1 Point 2 52.00000000E+9,46.7 Point 3 53.00000000E+9,47.2 Point 4 Point 5 Point 6 Point 7 Point 8 Point 9 Point 10 Point 11

**NOTE** For further information, consult the Keysight 70900B Local-Oscillator-Controlled Modules Programming Manual, part number 70900-90284.

## <span id="page-61-1"></span><span id="page-61-0"></span>Using the Mixers with the 8566B Spectrum Analyzer

### Set up the equipment

**1** Connect the external harmonic mixer to the spectrum analyzer, as shown in [Figure 2-21.](#page-61-2)

**NOTE** Good-quality shielded SMA-type cables should be used to connect the mixer to the spectrum<br>NOTE apply at a optimal that no cianal attenuation occurs. Koveight 11970, 60012 SMA, type cables analyzer to ensure that no signal attenuation occurs. Keysight 11970-60013 SMA-type cables may be used. Do not over-tighten the cables; the maximum torque should not exceed 112 N-cm (10 in-lb.).

![](_page_61_Figure_5.jpeg)

<span id="page-61-2"></span>**Figure 2-21** External mixer connection

**CAUTION** Before connecting the Keysight 11975A Amplifier, set the ALC switch to ON. Failure to do so can<br> **CAUTION** damage the mixer damage the mixer.

- **2** Power up the spectrum analyzer and then the amplifier.
- **3** Adjust the amplifier power to 16 dBm.
- 4 To access the spectrum analyzer's millimeter bands, press **SHIFT** and then the up arrow  $\Uparrow$  until the desired band is displayed on the screen, as shown in [Figure 2-22.](#page-62-1) Note that this is important because toggling through the bands, causes the band to automatically harmonic lock as evidenced by the on-screen annotation of "Harmonic 6" changing to "Harmonic 6L", where "L" stands for locked, or you could press **Shift+z** to manually harmonic lock.

![](_page_62_Figure_1.jpeg)

<span id="page-62-1"></span>**Figure 2-22** Typical milimeter signal display

A menu of millimeter measurement functions is accessed by pressing **SHIFT, 1, MHz**. Even though the spectrum analyzer is in an external mixer band, the 8566B spectrum analyzer retains full operation capability (except for use of the RF input attenuator and preselector).

### <span id="page-62-0"></span>Amplitude calibration

### Procedure

Each 11970 series harmonic mixer is characterized at the factory and comes with a calibration chart (See [Figure 2-24\)](#page-65-0). The horizontal axis of the chart gives the frequency range of the mixer and the two vertical axis scales are calibrated in conversion loss and in reference level offset.

To correct the amplitude calibration of the spectrum analyzer to account for the conversion loss of the harmonic mixer, press **SHIFT, 1, MHz**, which accesses the millimeter menu. Then press **SHIFT, 5, MHz** to access conversion loss entry and key in the appropriate value on the spectrum analyzer as shown on the mixer calibration chart.

For measurements that span the entire band, choose an average value of conversion loss from the conversion loss chart. For those spectrum analyzers with date codes earlier than 13.8.86, the conversion loss is changed using the reference level function. Press **SHIFT**, then **REFERENCE LEVEL**, then key in the reference level offset shown on the right side of the mixer calibration chart.

### <span id="page-63-0"></span>Signal identification

[Figure 2-22](#page-62-1) shows a typical full-band display of a single input signal. Direct interpretation of the display is difficult because of the large number of responses produced by several local oscillator harmonics generated in the mixer. To solve this problem the 8566B spectrum analyzer uses two methods of signal identification.

The first is an automatic image search in which the spectrum analyzer looks for a signal image within a preset range of harmonic numbers. This automatic signal identification routine is initiated by pressing **SHIFT, 3, MHz**. Upon completion, one of three messages appears on the CRT: SIGNAL NOT IDENTIFIED, SIGNAL IDENTIFIED OUT OF BAND (with the frequency), or CENTER (with the identified signal frequency). The range of harmonic numbers through which the spectrum analyzer searches can be changed by accessing "search start HN" and "search stop HN," which are **SHIFT, 7, MHz** and **SHIFT, 8, MHz**, respectively.

The second method, manual signal identification, is a fast method of verifying that the displayed signal is a true signal in the specified band. Press **SHIFT, 4, MHz** to activate this function. Positive signal identification is indicated if the signal in question does not change frequency and is reduced in amplitude by one to two divisions on alternate sweeps. A failed signal identification is indicated by the signal disappearing or shifting in frequency.

#### MODEL: 11970Q SER: MY30033018 DATE: 15 Mar 2011

For use with Agilent X-Series signal analyzers only. See other documents/files for other spectrum analyzers.

![](_page_64_Figure_3.jpeg)

#### RECOMMENDED CALIBRATION CYCLE: THREE YEARS

<span id="page-64-0"></span>**Figure 2-23** Calibration sheet 1

#### MCDEL: 11970Q SER: MY30033018 DATE: 15 Mar 2011

Not for use with Agilent X-series signal analyzers. See other documents/files for X-series signal analyzers.

![](_page_65_Figure_3.jpeg)

![](_page_65_Picture_57.jpeg)

**Print Date:** 

### RECOMMENDED CALIBRATION CYCLE: THREE YEARS

<span id="page-65-0"></span>**Figure 2-24** Calibration sheet 2

15-Mar-11

66 Keysight 11970 Series User's Guide

Keysight 11970 Series Harmonic Mixers User's Guide

<span id="page-66-0"></span>![](_page_66_Picture_1.jpeg)

[Maintenance 68](#page-67-0)

This chapter covers care and maintenance of the mixer

![](_page_66_Picture_4.jpeg)

### <span id="page-67-0"></span>Maintenance

The only maintenance required for the 11970 Series Mixers is preventive maintenance. When you are not using your mixer, cover its waveguide input with its waveguide cap. Also, though the 11970 Mixers can absorb more punishment than is normal for such devices, you should avoid subjecting them to unnecessary shock or vibration.

### <span id="page-67-1"></span>Repairs

The 11970 Mixers are NOT field-repairable. If your mixer fails, DO NOT try to repair it yourself, you will void the warranty. Instead, notify the nearest Keysight office.

![](_page_68_Picture_0.jpeg)

© Keysight Technologies 2011 - 2019 Edition 3, October 31, 2019

Printed in Malaysia

![](_page_68_Picture_3.jpeg)

www.keysight.com

![](_page_68_Picture_5.jpeg)